## **Axis 360 Ebooks on Basic e-Ink eReader Devices (Kobos, Sony Readers, etc.)**

eReadlllinois

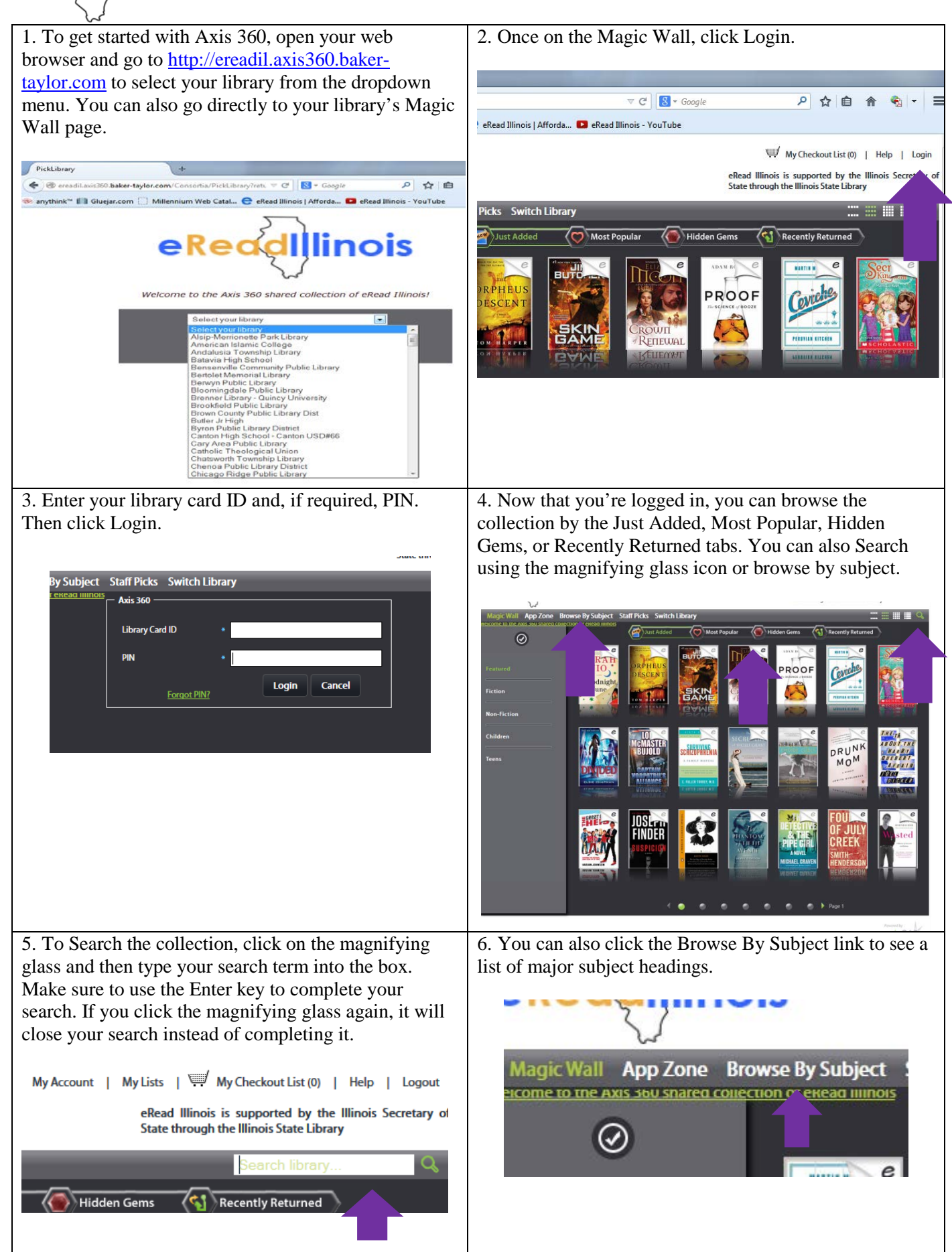

## eReadillinois **Axis 360 Ebooks on Basic e-Ink eReader Devices (Kobos, Sony Readers, etc.)**

7. This will bring up a list of major subject headings as well as 10 featured subjects.

8. Once you click on a subject, featured sub-headings will become available. You can also click on the main subject again to bring up all titles under that subject heading.

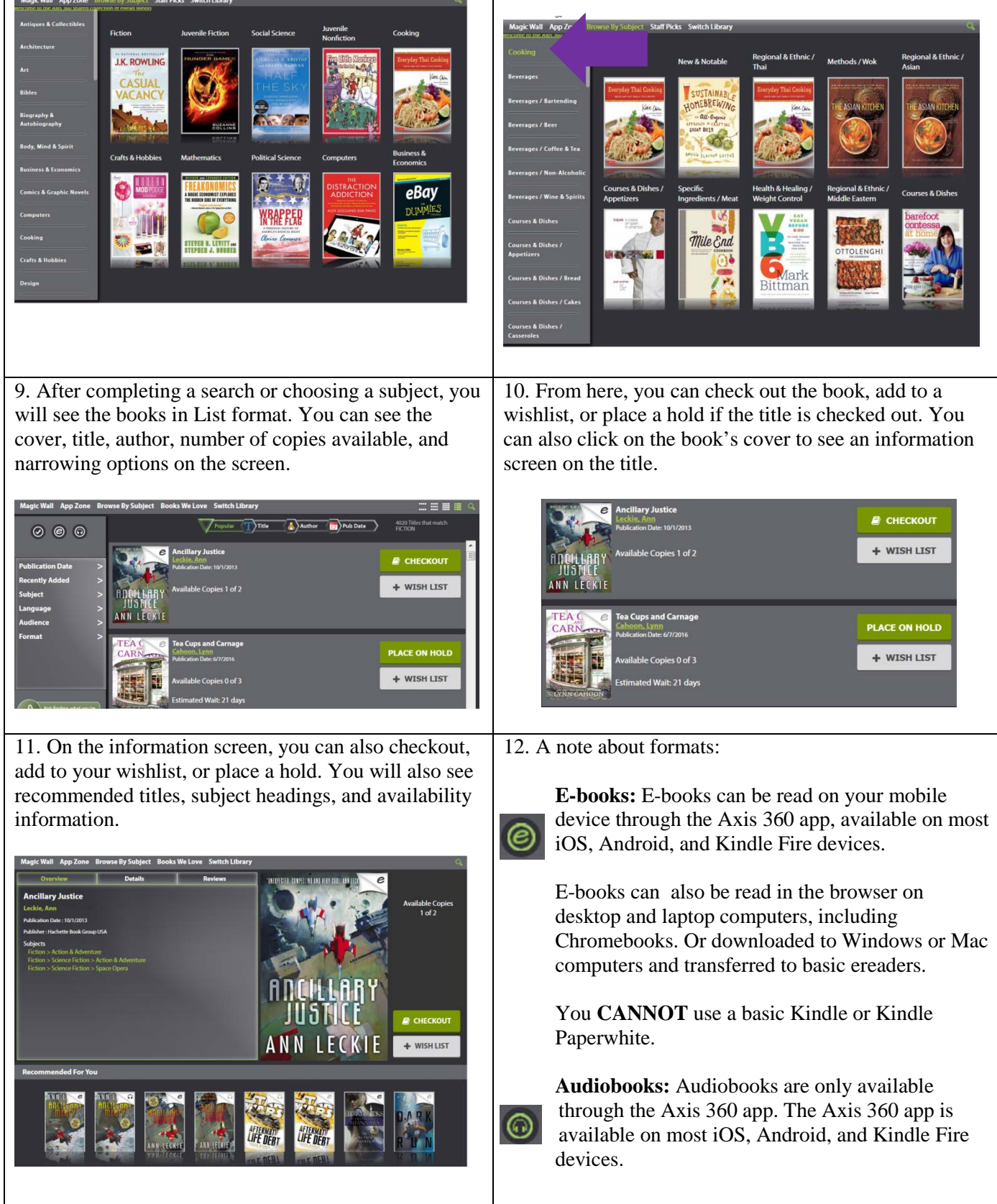

## **Axis 360 Ebooks on Basic e-Ink eReader Devices (Kobos, Sony Readers, etc.)**

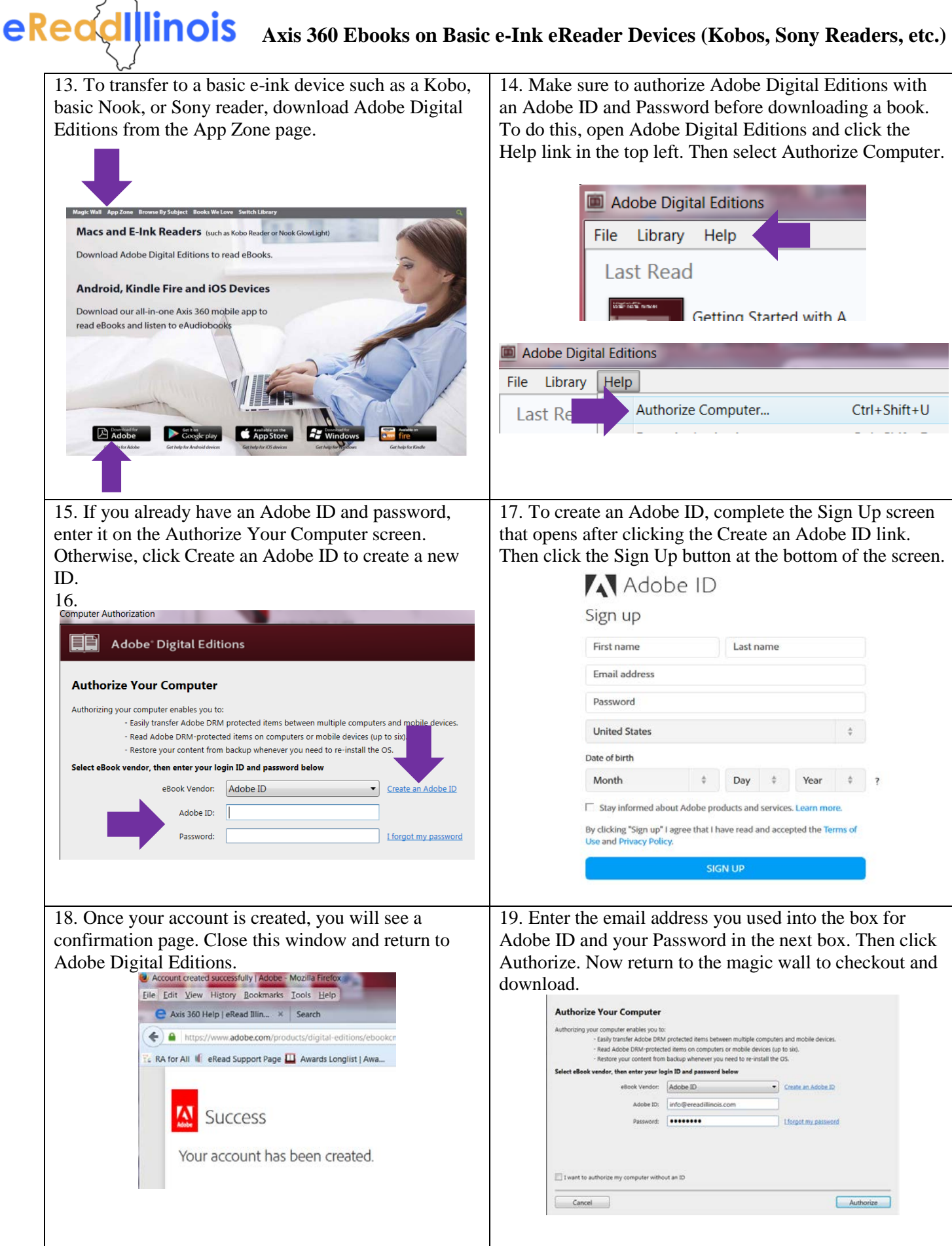

## eReadlllinois **Axis 360 Ebooks on Basic e-Ink eReader Devices (Kobos, Sony Readers, etc.)**

20. When you are ready to check out just click the Checkout button. After the checkout is complete, click the Download link to open the title in Adobe Digital Editions. Make sure to plug your device into your computer with its USB cable before hitting download.

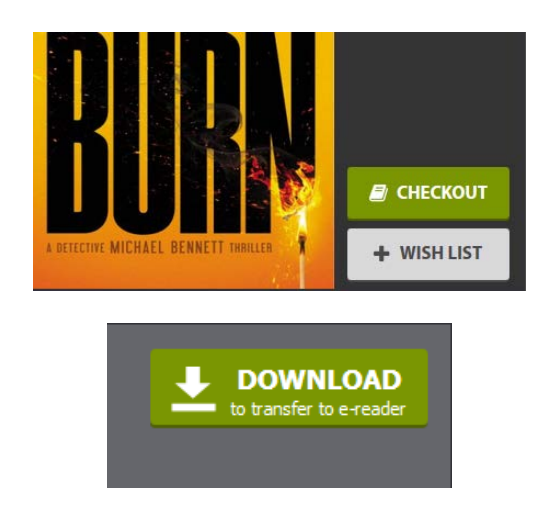

22. You will see your device listed on the left hand side of the screen. Right click on the cover of the book you want to transfer to open the options. Select Copy to Computer/Device.

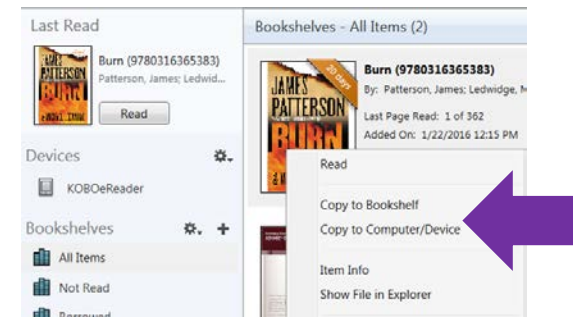

24. To remove the book from your device and return it, plug your device back into your computer, open Adobe Digital Editions and click on the link for your device.

21. Your book will open in Adobe Digital Editions and is ready to be read. You can also transfer your book to your basic e-reader device to read away from your computer. To do this, click the Library button in the top left to return to your Adobe Digital Editions Bookshelf.

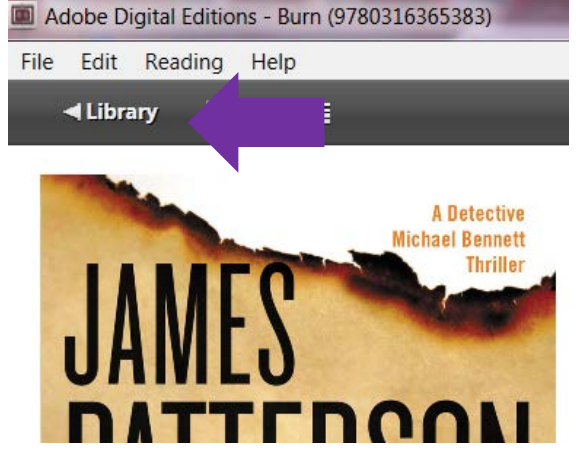

23. Select your device from the list of devices to transfer your book. Once the item is copied, disconnect your device from your computer and locate the book on your device to begin reading. Books will usually be found under the Bookshelf or under the My Documents section on your device.

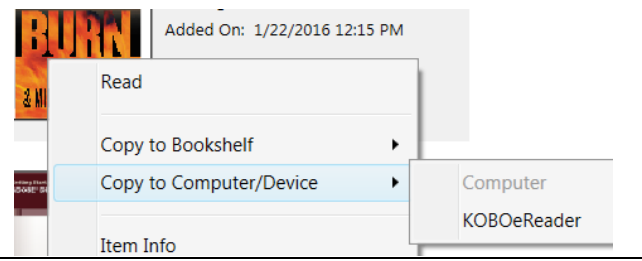

25. Right click on the book cover and then select Return Borrowed Item. If the book has already expired, click Remove from Bookshelf to delete the expired file from your device.

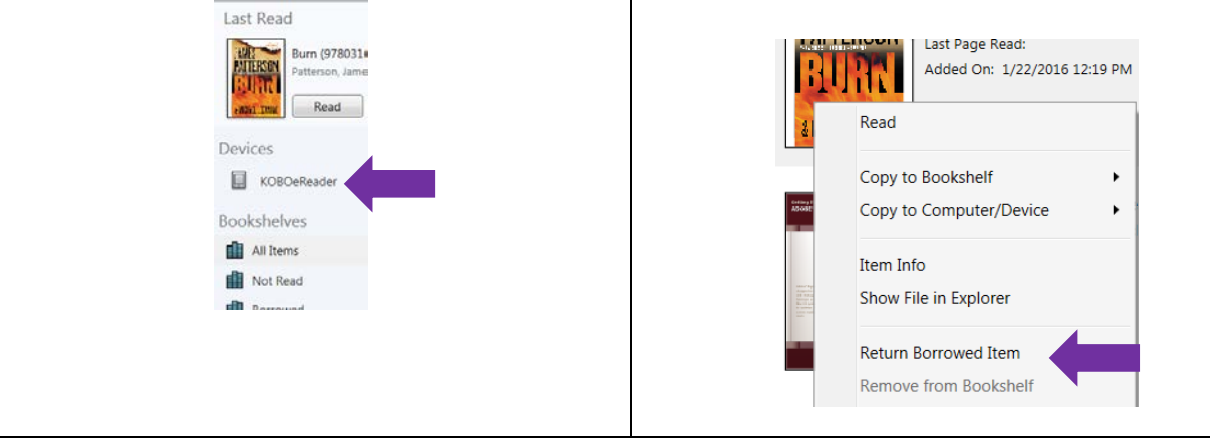

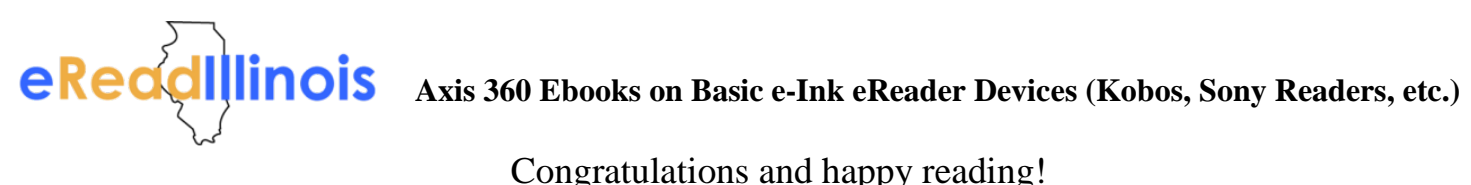

Congratulations and happy reading!